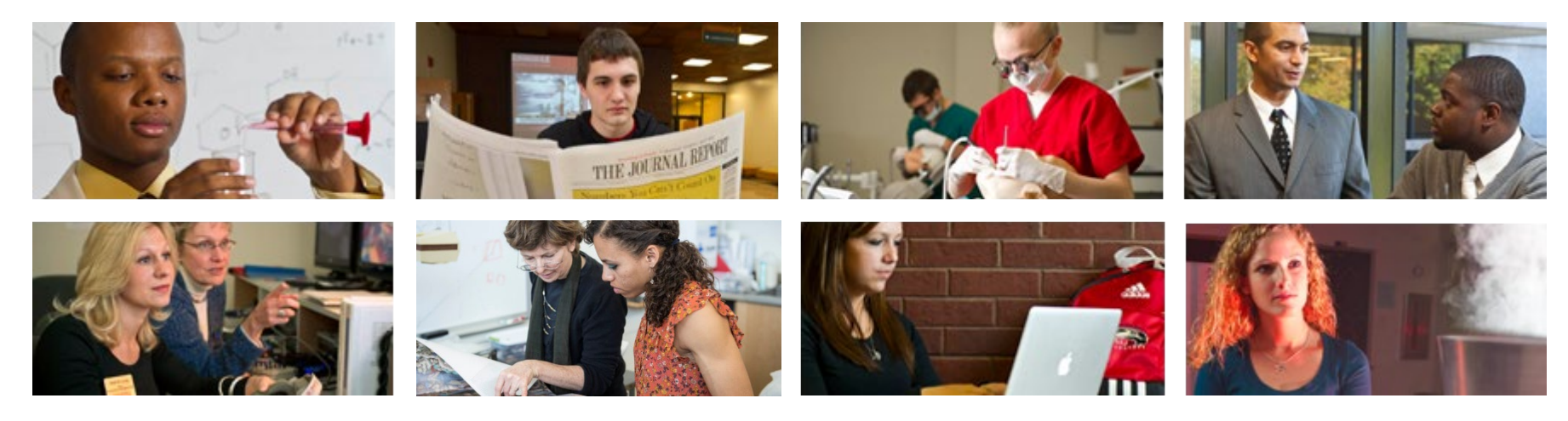

# **How to View Leave Balances and Accruals**

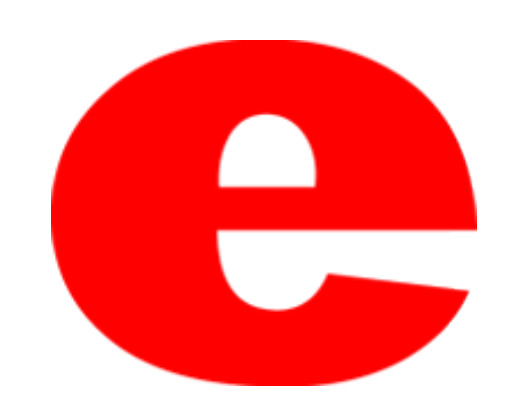

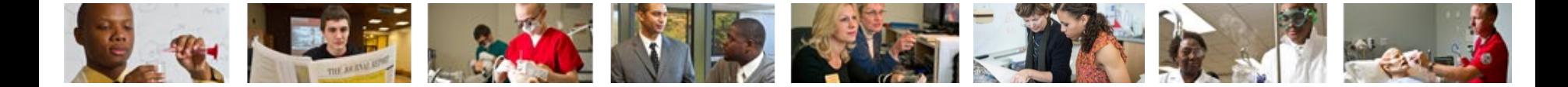

### **How to Access CougarNet**

- Type [www.siue.edu](http://www.siue.edu/) into the address bar and click enter
- Click the CougarNet icon

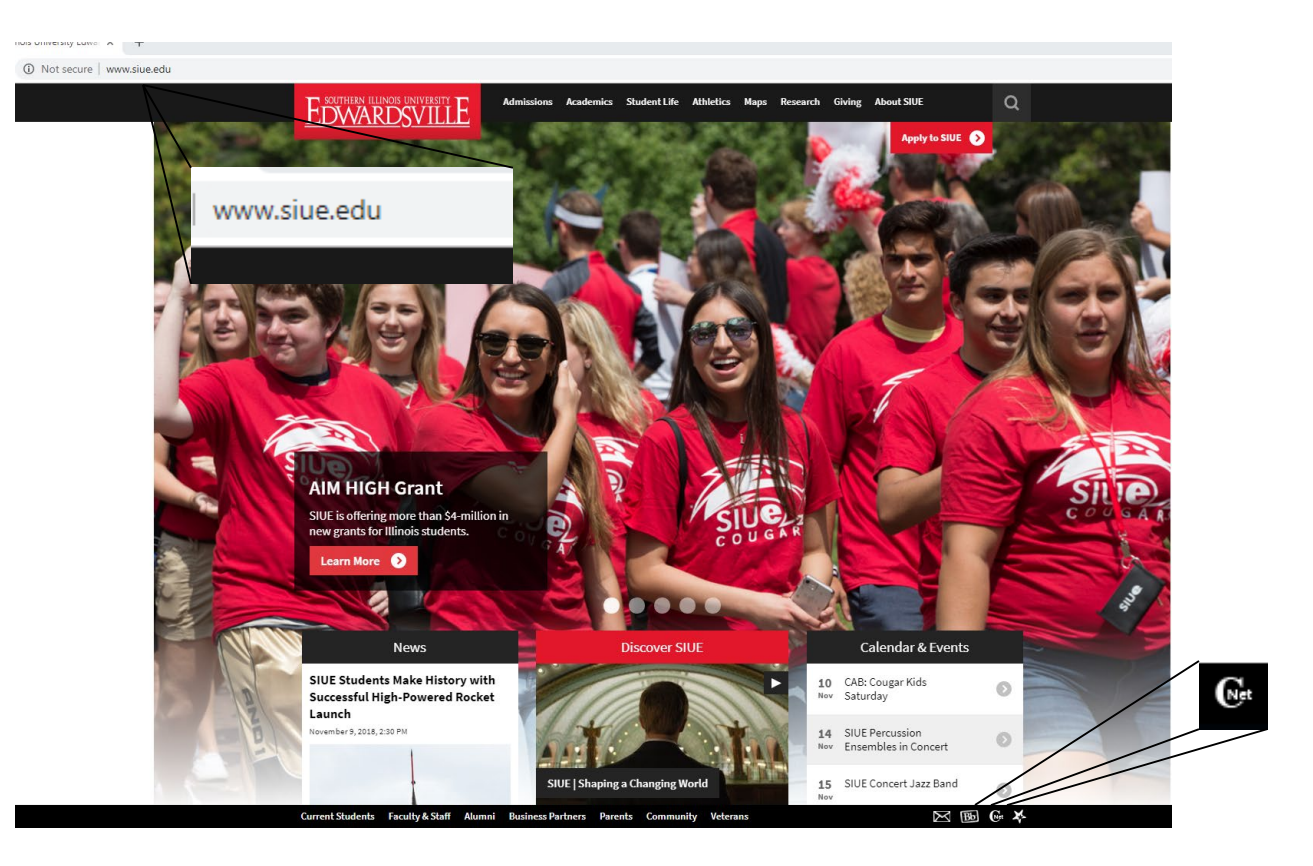

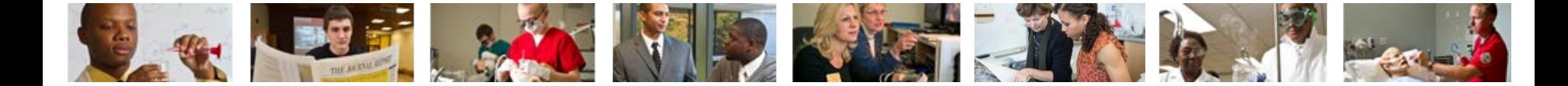

### **Login into CougarNet**

• Login using either your e-ID or your University ID (800#)

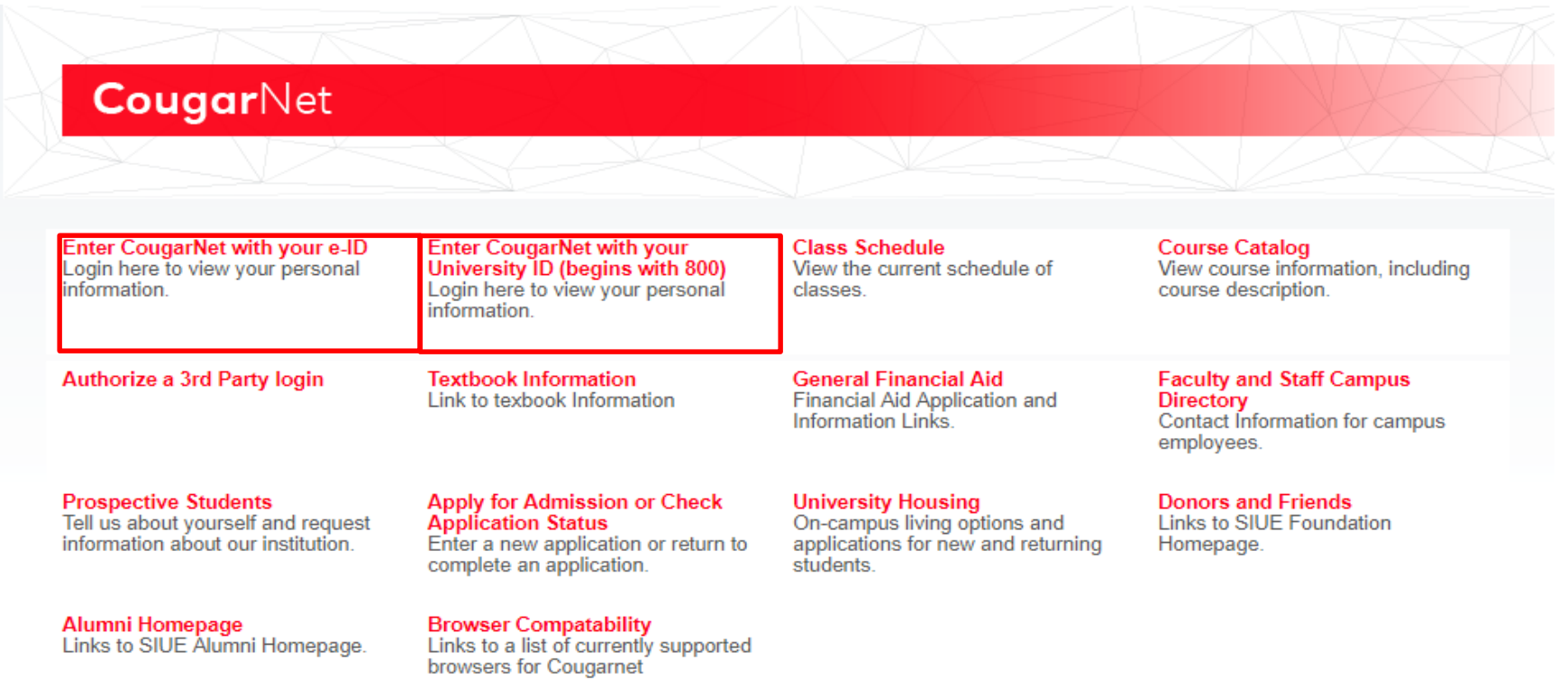

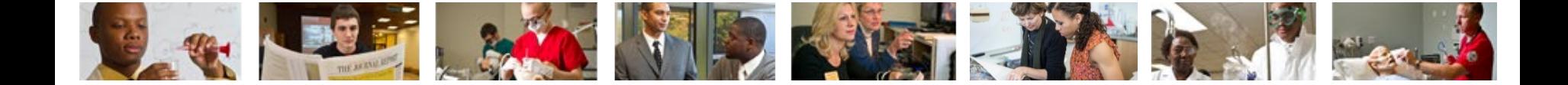

#### **Select Employment Box then Leave Balances**

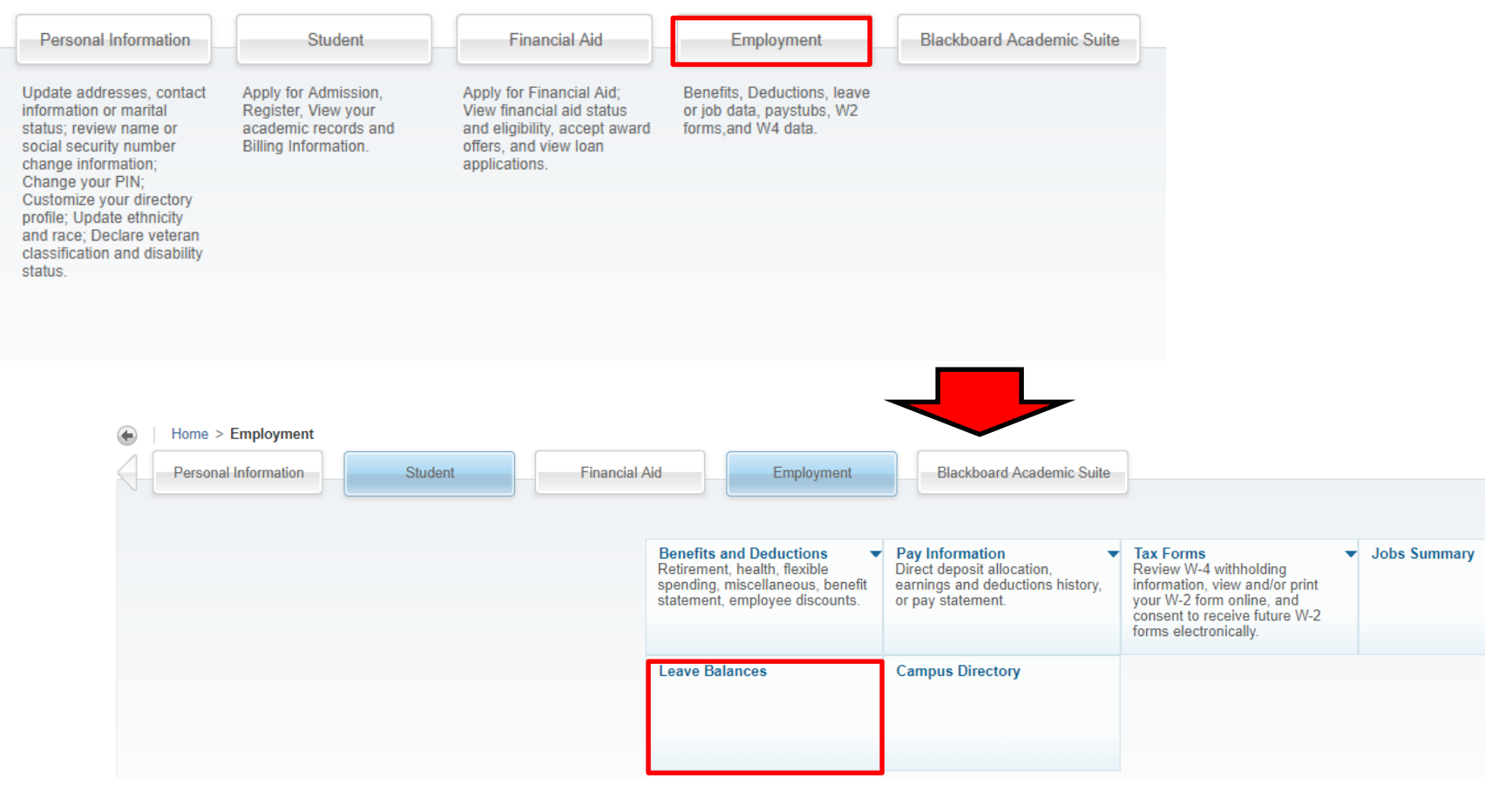

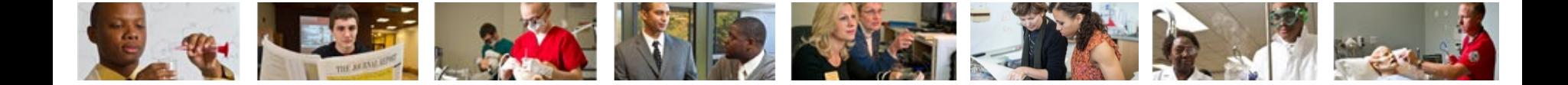

#### **An example of Leave Balances screen**

Employee Leave Category: 24<br>Adjusted Service Date: 07/17/2017 - 1.33 Year(s) of Service<br>Link to Leave Accrual Rates and Additional Information: Civil Service Leave Category 24<br>Please check the link above for your Maximum V **List of Leave Types** 

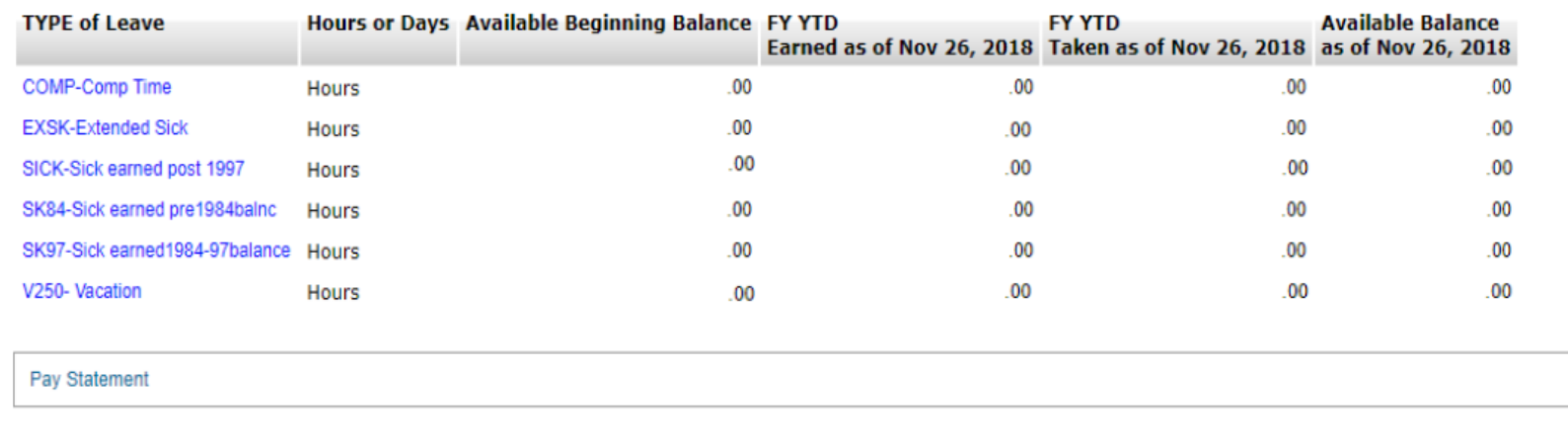

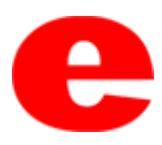

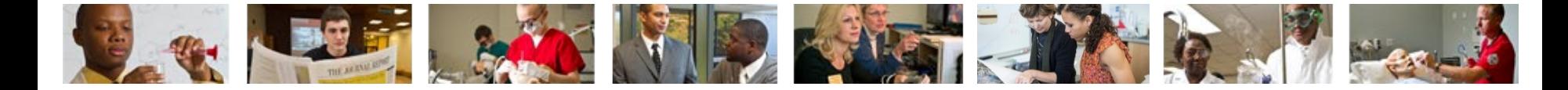

## Contact Us

Office of Human Resources (618)650-2190

ITS Help Desk (618) 650-5500

[help@siue.edu](mailto:help@siue.edu)

For staff resources and assistance, visit siue.edu/its

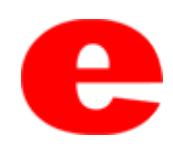